Методические материалы к выполнению практического задания на тему: «Интеграция устройств удалённого контроля и управления серии SNR-ERD в систему мониторинга Zabbix»

### Оглавление

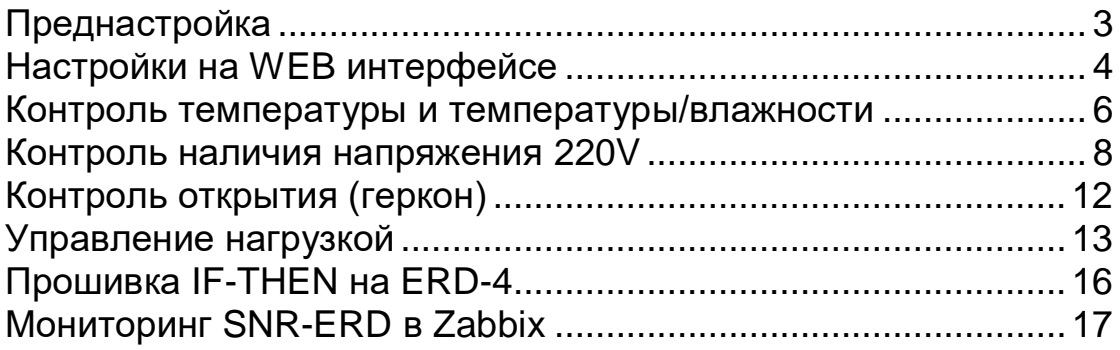

# <span id="page-2-0"></span>**Преднастройка**

Для доступа на WEB интерфейс устройства SNR-ERD необходимо:

- Собрать схему согласно выбранного контроллера и подключить питание;
- Авторизоваться на WEB интерфейсе по реквизитам:
	- IP адрес: 192.168.15.20
	- Login/Password: admin/public

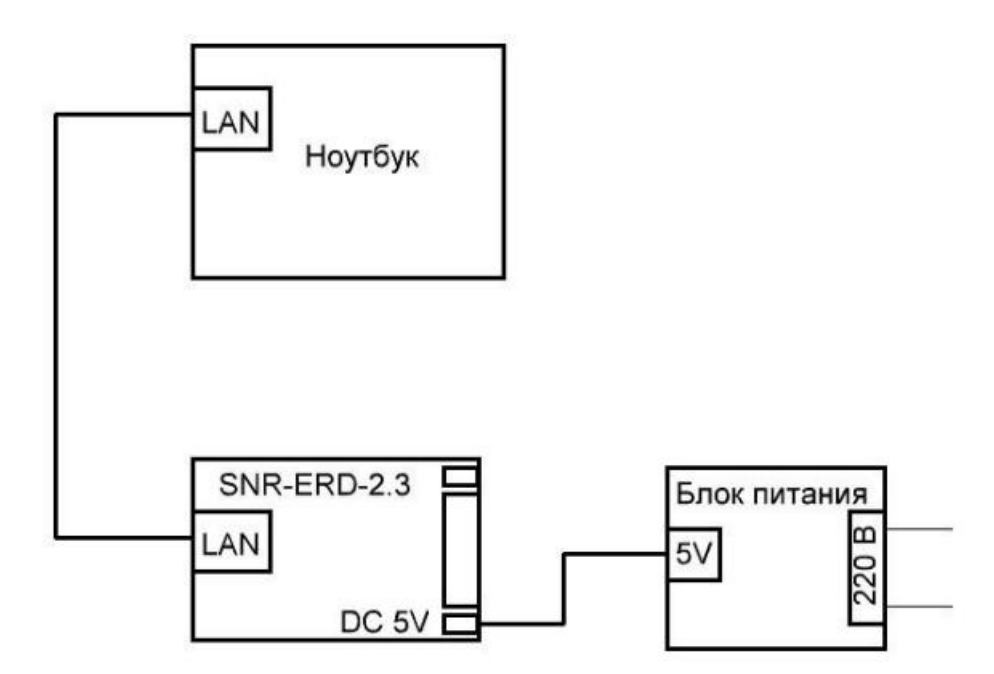

Рисунок 1 -Схема подключения ERD-2.3

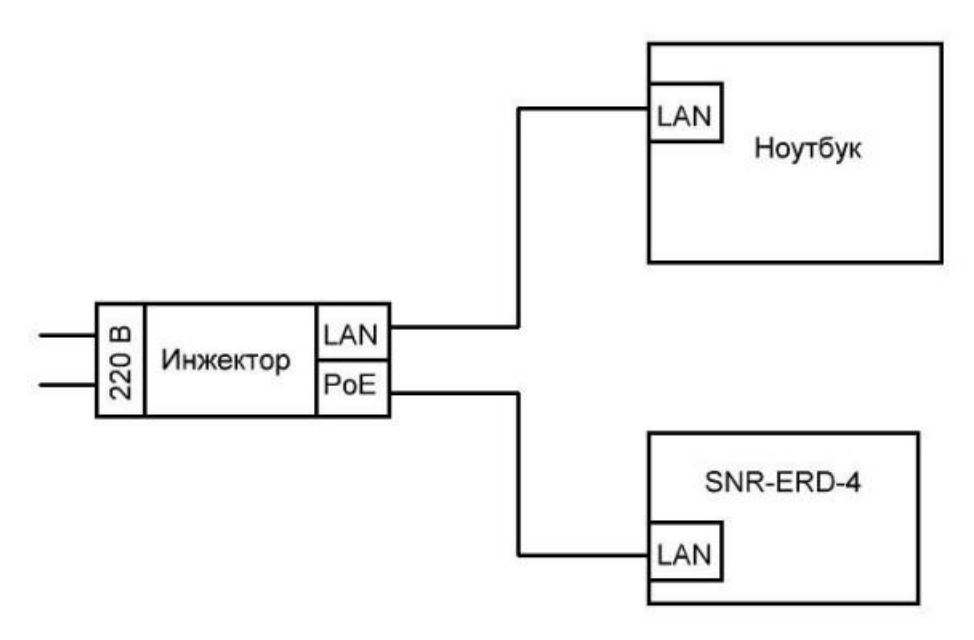

Рисунок 2 -Схема подключения ERD-4

# **Настройки на WEB интерфейсе**

<span id="page-3-0"></span>*Далее в практической работе за XY принимать данные с рабочего места.*

# *ERD-2.3*

Для авторизации на WEB интерфейсе необходимо использовать: Password: public Далее зайти во вкладку «LAN» и сменить сетевые реквизиты на: IP: 192.168.15.XY Шлюз: 192.168.15.10

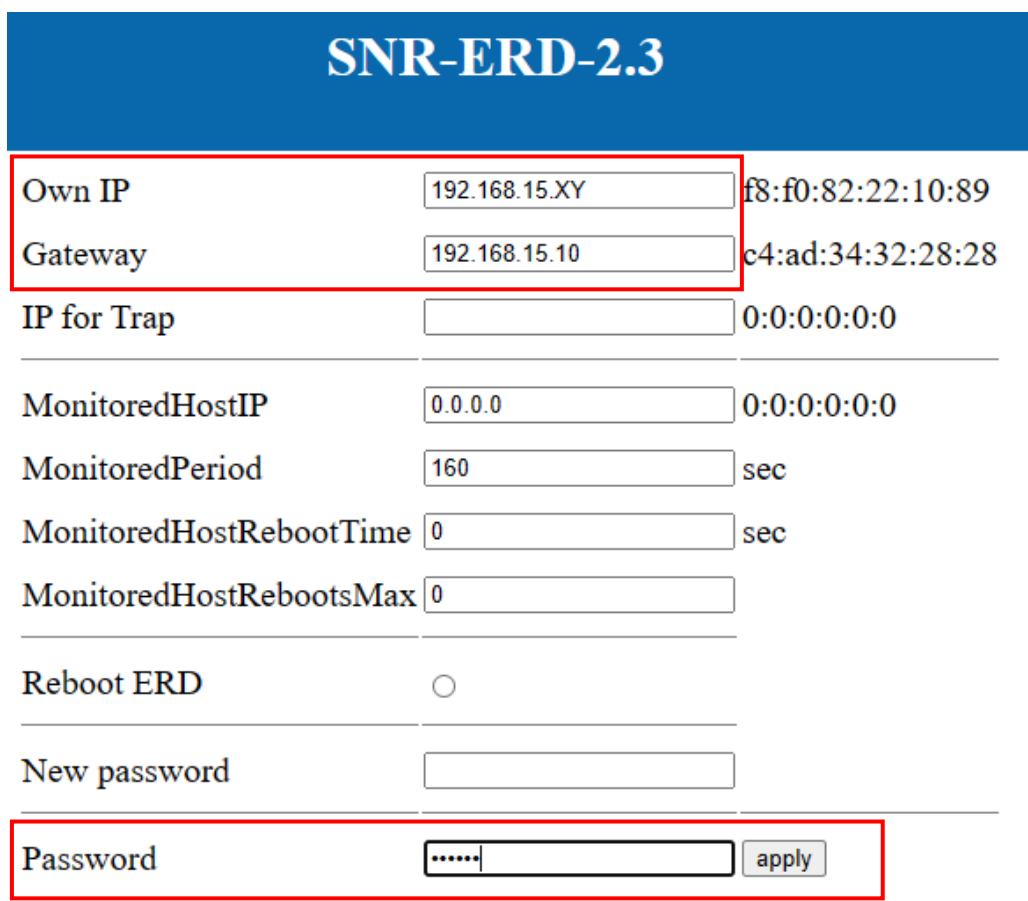

Рисунок 3 - Сетевые настройки ERD-2.3

После введения необходимых настроек ввести пароль и нажать «apply». Далее устройство необходимо из ПК переключить в коммутатор.

# *ERD-4*

Для авторизации на WEB интерфейсе необходимо использовать: Login/Password: admin/public Далее зайти во вкладку «LAN» и сменить сетевые реквизиты на: IP: 192.168.15.2XY Шлюз: 192.168.15.10

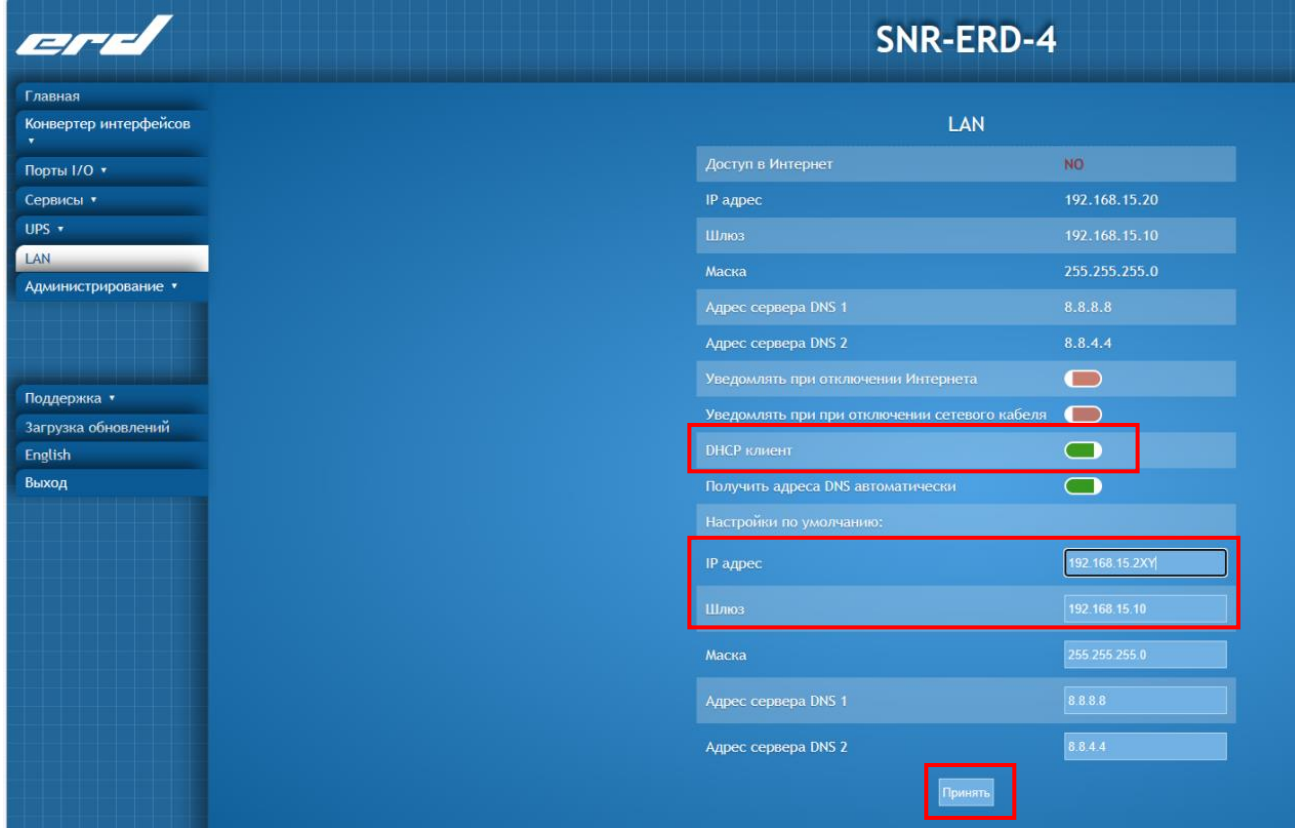

Рисунок 4 - Сетевые настройки ERD-4

После введения необходимых настроек, выключить DHCP клиент и нажать «Принять». Далее устройство необходимо из ПК переключить в коммутатор.

# <span id="page-5-0"></span>**Контроль температуры и температуры/влажности**

# *ERD-2.3*

Контроллер ERD-2.3 имеет вынесенный датчик температуры и влажности. Значение температуры и влажности отображается на главной странице WEB интерфейса(рисунок 5).

| <b>SNR-ERD-2.3</b>                |                |  |  |  |  |  |  |
|-----------------------------------|----------------|--|--|--|--|--|--|
| SysName                           | $SNR$ -ERD-2.3 |  |  |  |  |  |  |
| Firmware                          | 12.7 SW        |  |  |  |  |  |  |
| Temperature / Humidity 20'C / 48% |                |  |  |  |  |  |  |
| Voltage                           | 00.00V         |  |  |  |  |  |  |
| DIA counter                       |                |  |  |  |  |  |  |
| DO1 resets counter                | O              |  |  |  |  |  |  |
| <b>ERD</b> resets counter         | 2              |  |  |  |  |  |  |

Рисунок 5 - Отображение температуры и влажности ERD-2.3

### *ERD-4*

На рисунках 6 и 7 представлены схемы подключения климатических датчиков к устройству ERD-4.

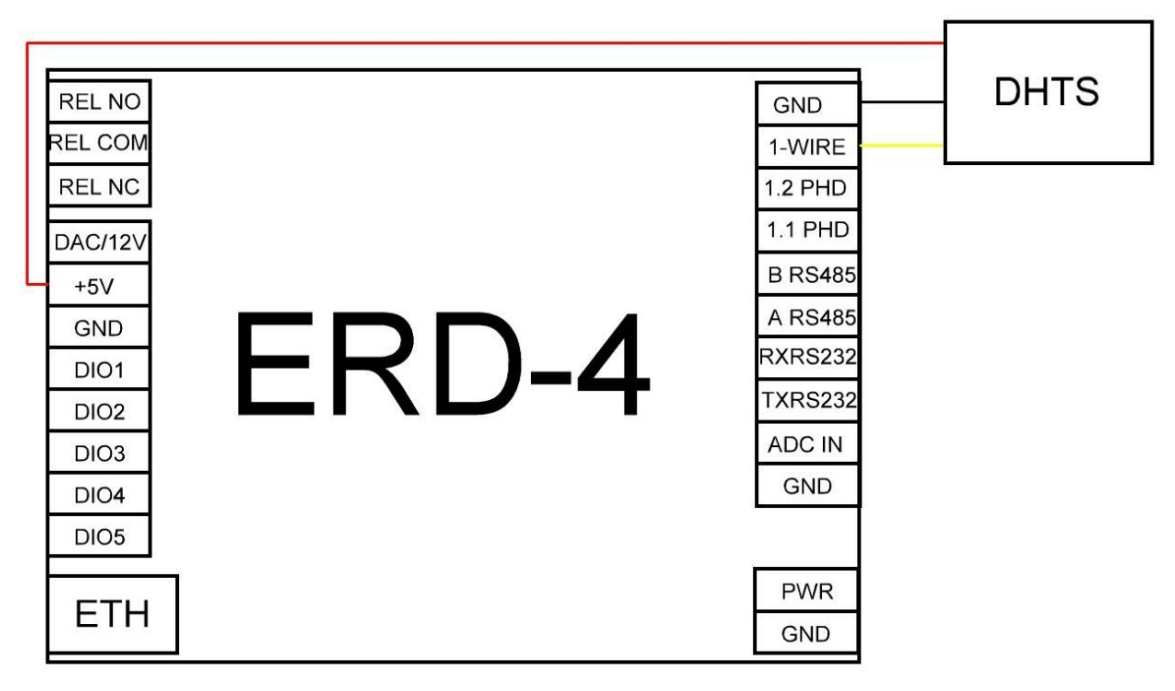

Рисунок 6 - Подключение датчика температуры и влажности (HT-Sensor) к ERD-4

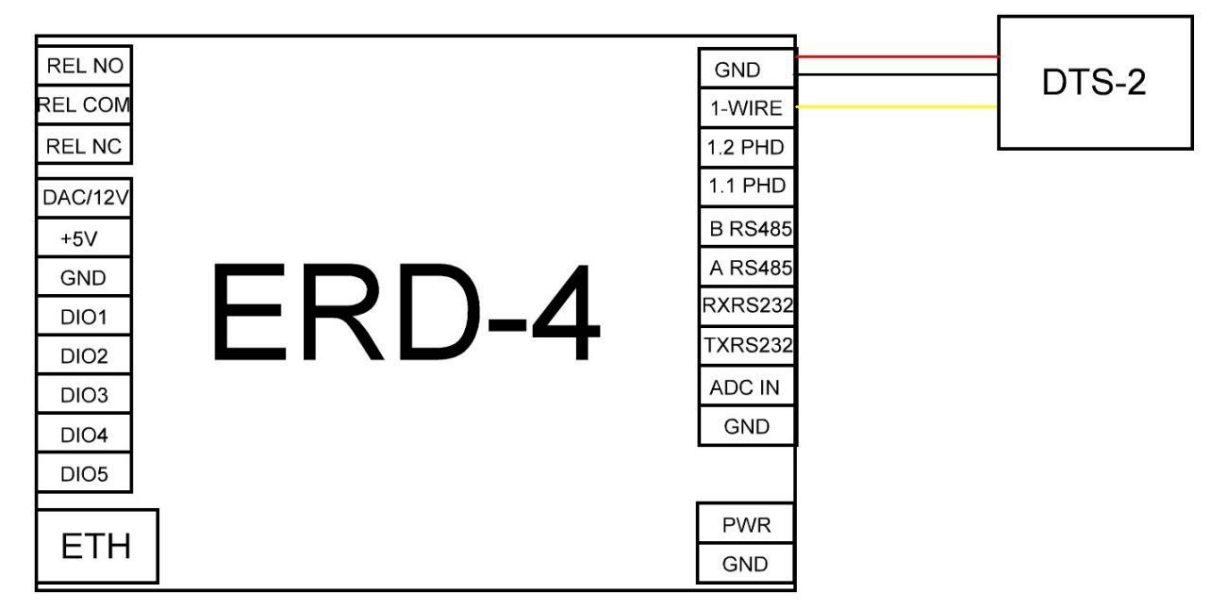

Рисунок 7 - Подключение датчика температуры (DTS-2) к ERD-4

После подключения датчики будут отображаться на главной странице WEB интерфейса.

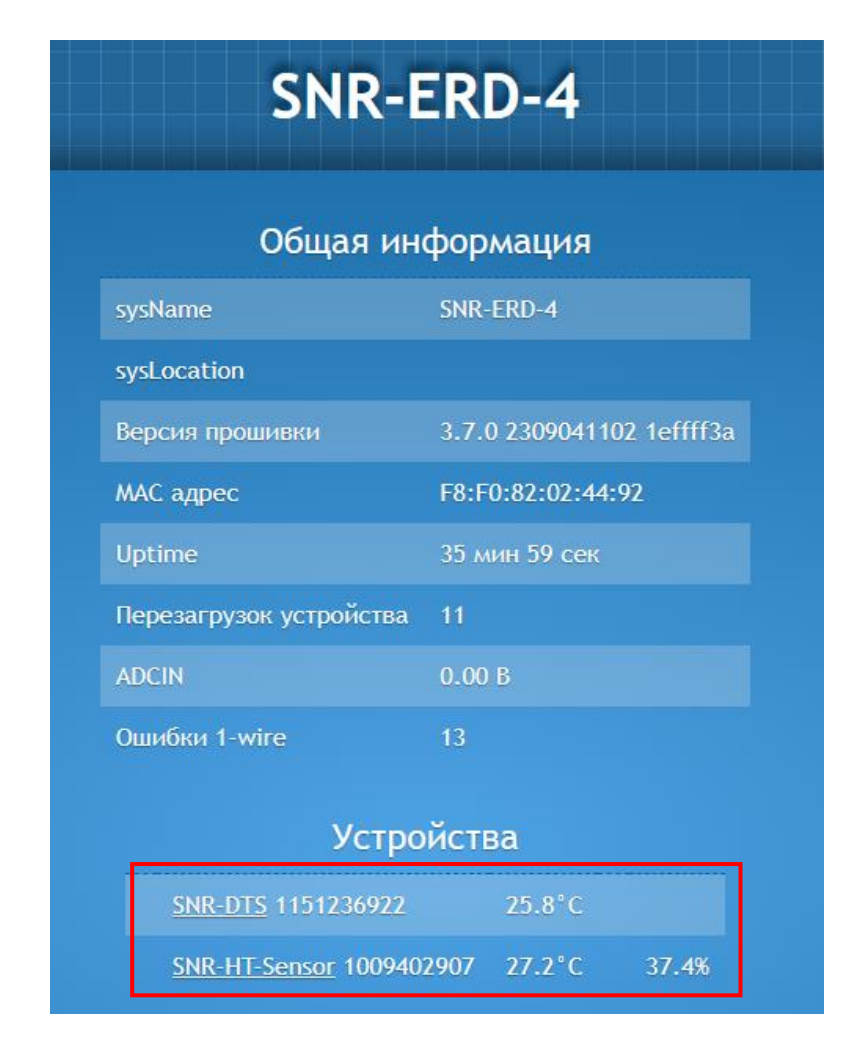

Рисунок 8 - Отображение датчиков температуры (DTS-2) и температуры/влажности (DHTS) ERD-4

Если нажать в название датчика, то откроется вкладка настроек параметров датчика. В данной вкладке можно настроить порядковый номер и имя датчика.

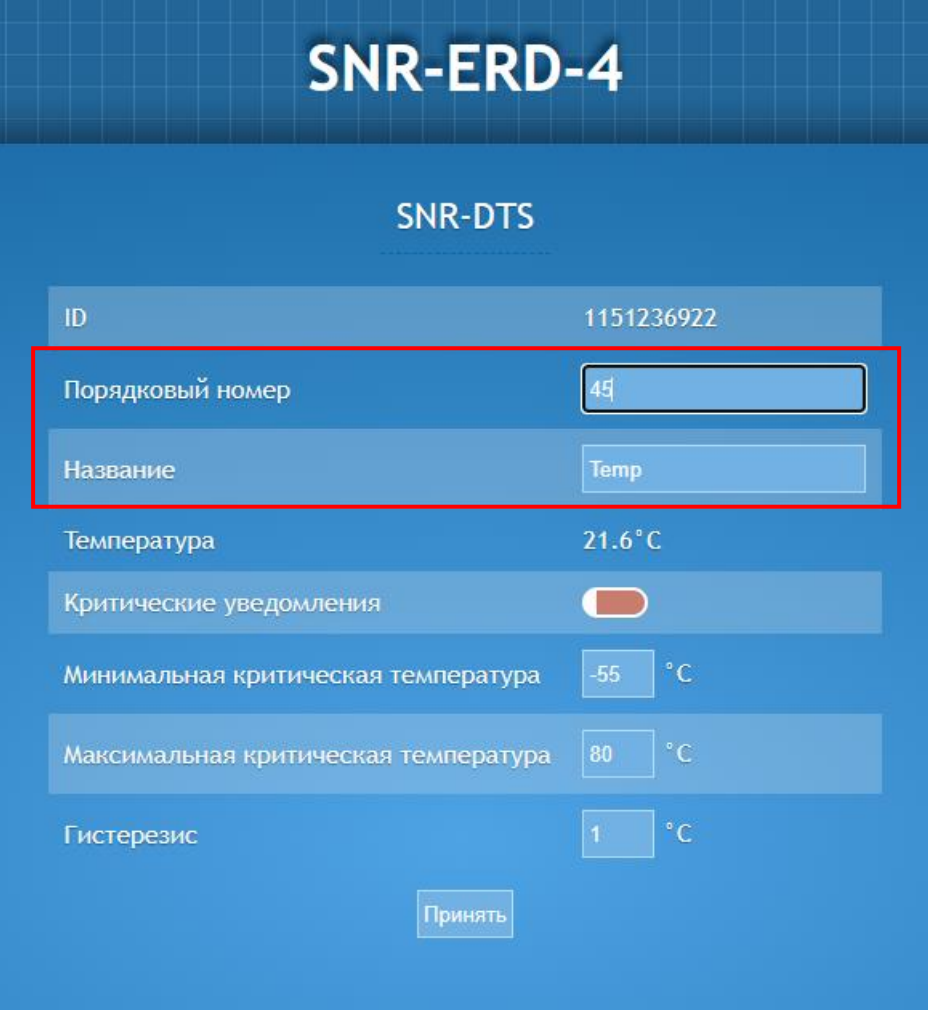

Рисунок 9 - Вкладка редактирования параметров датчика

#### <span id="page-7-0"></span>**Контроль наличия напряжения 220V**

Данный функционал возможно реализовать на всех контроллерах линейки SNR-ERD. В данном практикуме будет рассмотрено подключение датчика SNR-PHD-DIN-1.0 к дискретным входам устройств ERD-2.3 и ERD-4.

#### *ERD-2.3*

Для подключения датчика наличия напряжения выбран 3й контакт 10тиконтктного разъема, так как он оснащен счетчиком смены состояния.

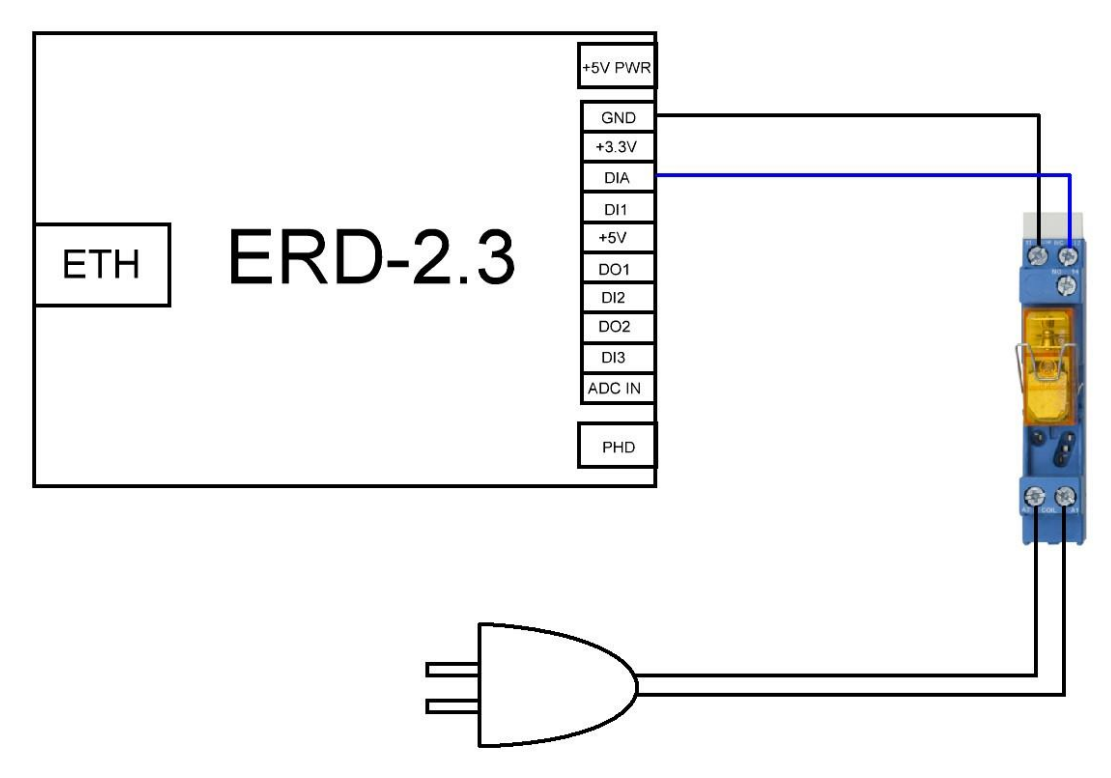

Рисунок 10 - Схема подключения датчика наличия напряжения к ERD-2.3

Количество сработок отображается на главной странице:

| <b>SNR-ERD-2.3</b>                |                |  |  |  |  |  |  |  |
|-----------------------------------|----------------|--|--|--|--|--|--|--|
| SysName                           | $SNR$ -ERD-2.3 |  |  |  |  |  |  |  |
| Firmware                          | 12.7 SW        |  |  |  |  |  |  |  |
| Temperature / Humidity 22'C / 40% |                |  |  |  |  |  |  |  |
| Voltage                           | 00.00 V        |  |  |  |  |  |  |  |
| DIA counter                       | 21             |  |  |  |  |  |  |  |
| DO1 resets counter                |                |  |  |  |  |  |  |  |
| ERD resets counter                |                |  |  |  |  |  |  |  |

Рисунок 11 - Отображение счетчика сработок дискретного входа

Текущее состояние входа будет отображаться на вкладке «Inputs» (HIGH или LOW).

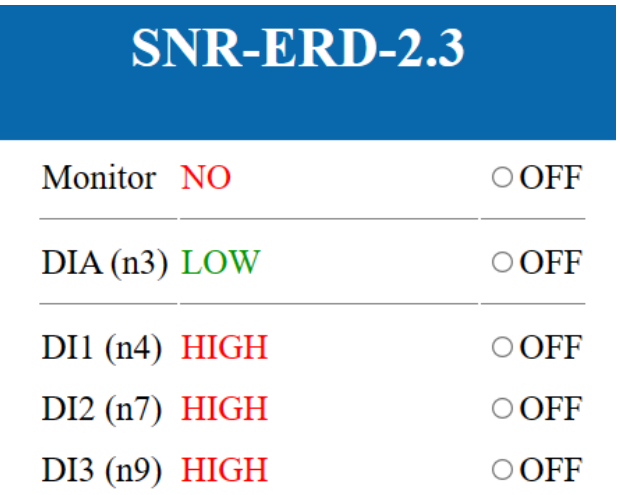

Рисунок 12- Отображение состояния дискретных входов на ERD-2.3

#### *ERD-4*

Для использования датчика наличия напряжения с устройством ERD-4 необходимо произвести преднастройку. На WEB интерфейсе во вкладке «Порты I/O» - «Настройки» перевести DIO1 в режим «Вход».

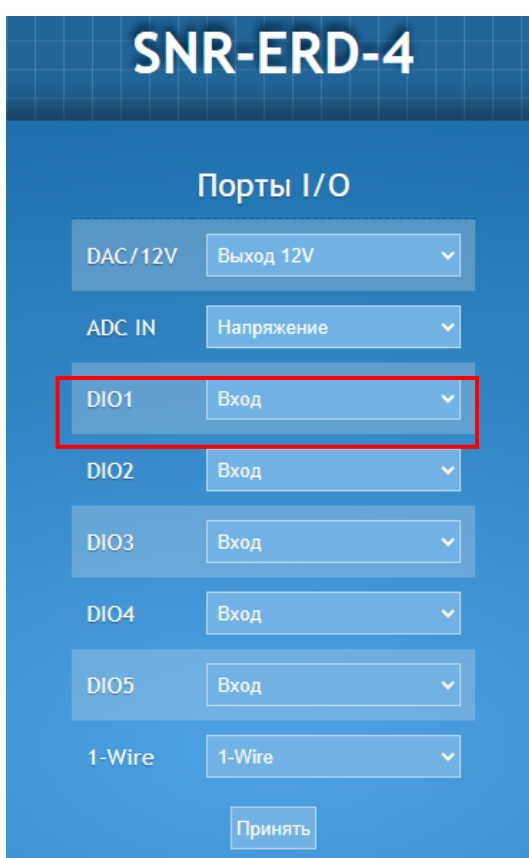

Рисунок 13 - Настройки портов I/O

Далее необходимо собрать схему по рисунку 14 .

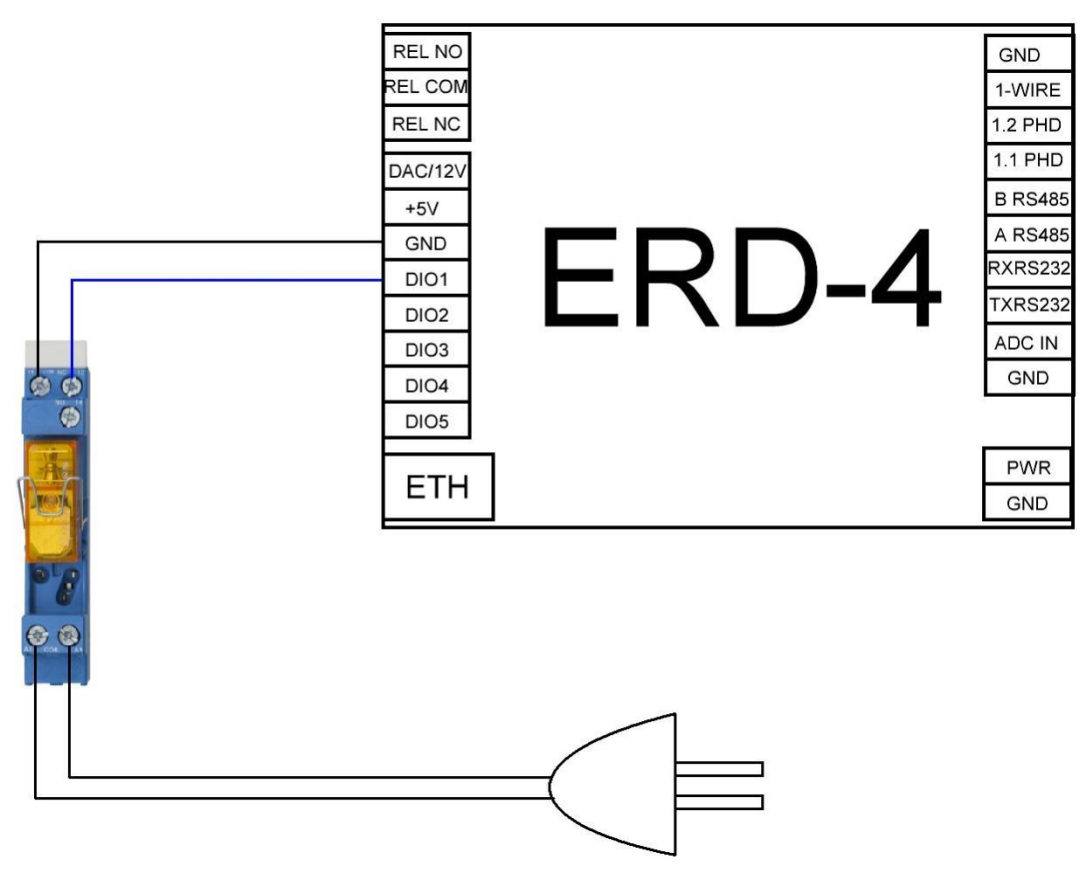

Рисунок 14- Схема подключения датчика наличия напряжения к ERD-4

Текущее состояние входа будет отображаться на вкладке «Порты I/O» - «Порты DI» (HIGH level или LOW level). Так же на данной вкладке можно задать имя для входа, например, ALARM-1.

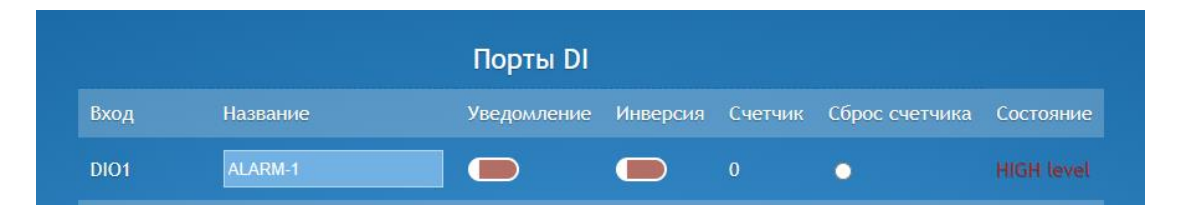

Рисунок 15- Отображение состояния дискретного входа на ERD-4

# <span id="page-11-0"></span>**Контроль открытия (геркон)**

Датчик контроля открытия так же как и датчик наличия напряжения является дискретным и настраивается по аналогии. Схемы подключения к устройствам ERD-2.3 и ERD-4 приведены на рисунках 16 и 17.

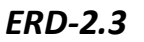

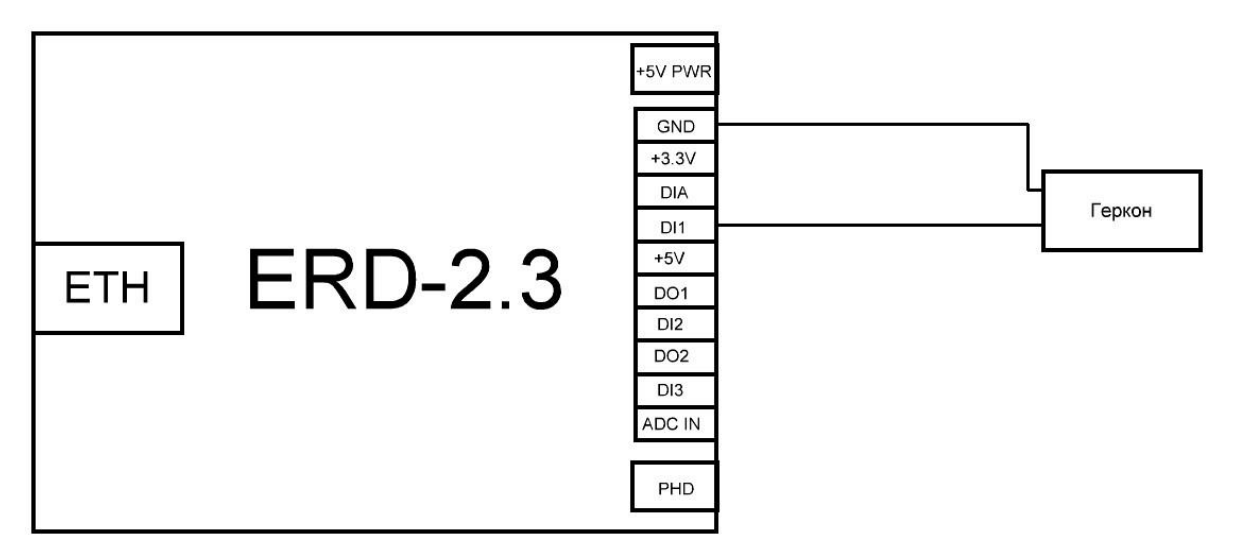

Рисунок 16 - Схема подключения геркона к ERD-2.3

Текущее состояние входа так же будет отображаться на вкладке «Inputs».

#### *ERD-4*

Для подключения геркона к ERD-4 все аналогично подключению датчика наличия напряжения. Переводим порт в режим «Вход», текущее состояние отображается на вкладке «Порты I/O» - «Порты DI».

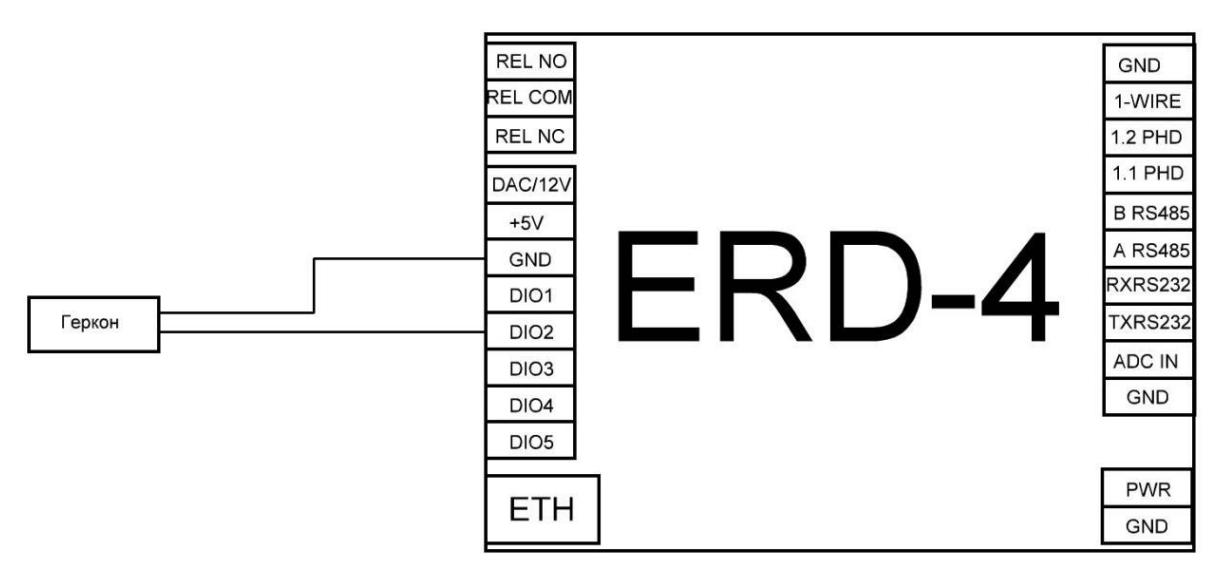

Рисунок 17 - Схема подключения геркона к ERD-4

### **Управление нагрузкой**

<span id="page-12-0"></span>Управляемая розетка SNR-SMART-DIN-A (NO контакты) и Управляемая розетка SNR-SMART-DIN-B (NC контакты) могут быть подключены к любому устройству линейки SNR-ERD. Рассмотрим подключение к устройствам ERD-2.3 и ERD-4.

### *ERD-2.3*

Для управления нагрузкой с помощью ERD-2.3 необходимо собрать следующую схему.

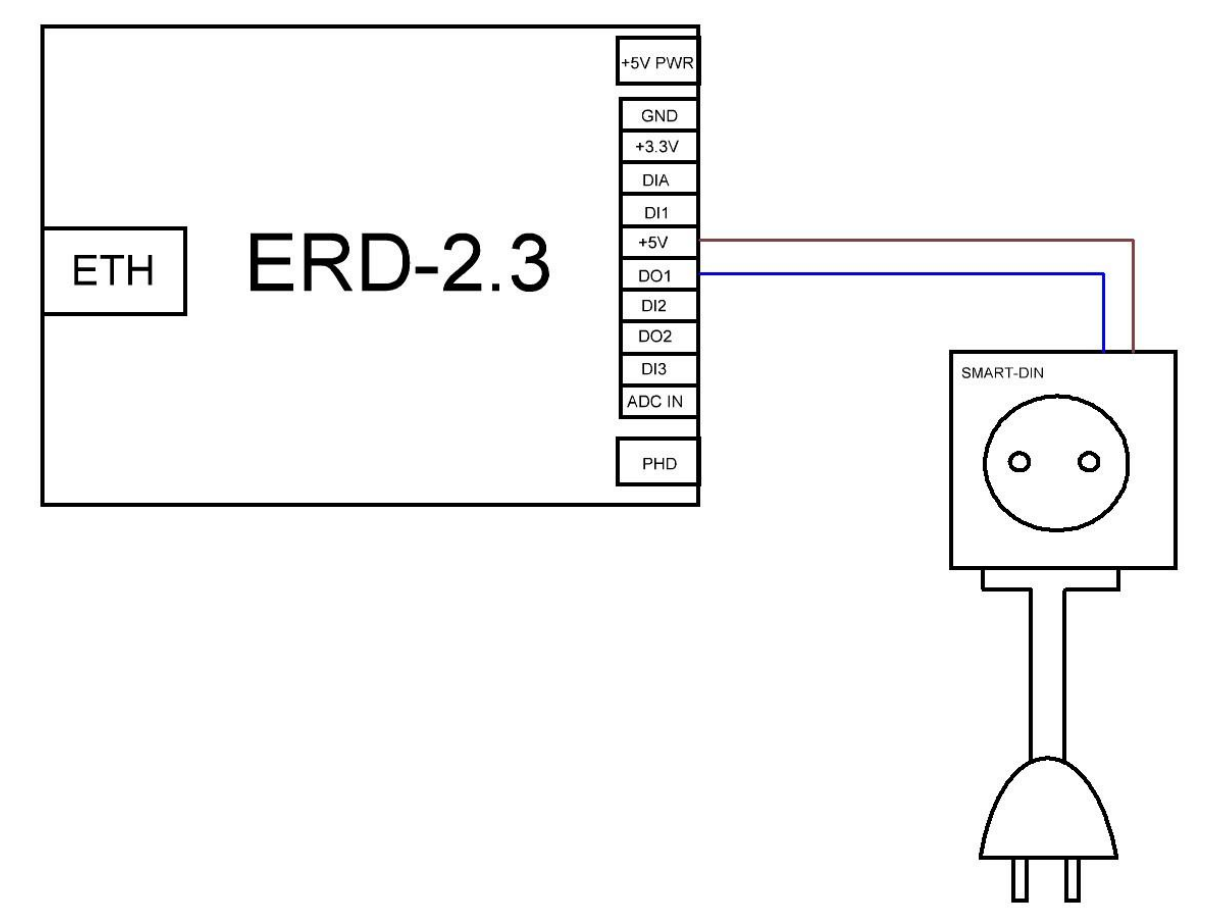

Рисунок 18 - Схема подключения SMART-DIN-A к ERD-2.3

Управление нагрузкой производится на вкладке «Outputs». Встроен функционал смены состояния и перезагрузки.

| SNR-ERD-2.3 |        |       |              |            |  |  |  |
|-------------|--------|-------|--------------|------------|--|--|--|
| DO          | Mode   | State | Switch Reset |            |  |  |  |
| DO1(n6)     | Manual |       | $HIGH$ 0     | $\bigcirc$ |  |  |  |

Рисунок 19 - Вкладка управления нагрузкой на ERD-2.3

#### *ERD-4*

Для управления нагрузкой с помощью ERD-4 необходимо произвести преднастройку. На WEB интерфейсе во вкладке «Порты I/O» - «Настройки» перевести DIO3 в режим «Выход» и нажать «Принять» (Рисунок 20) и собрать следующую схему (Рисунок 21).

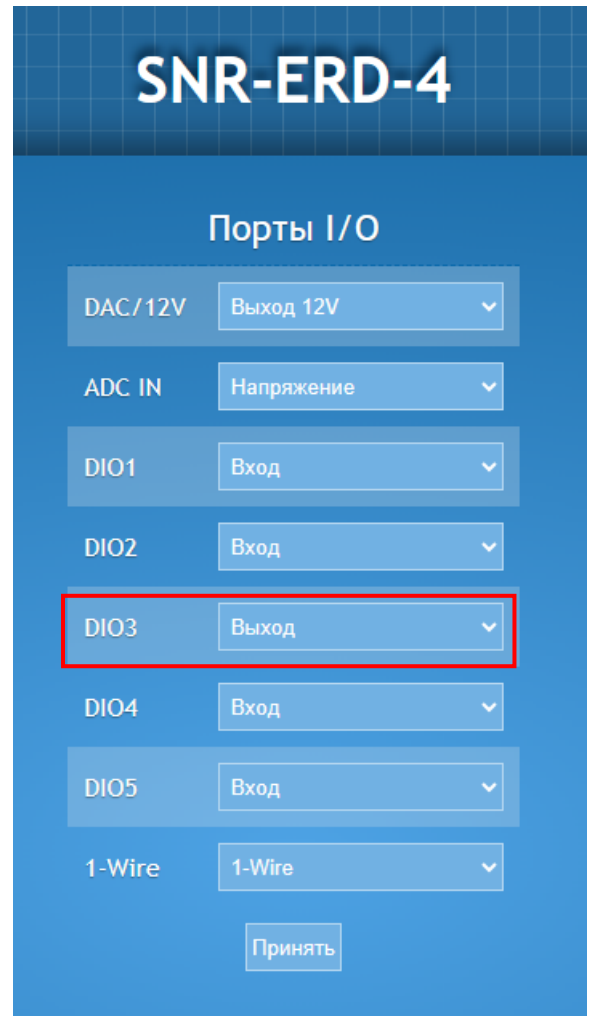

Рисунок 20 - Настройка дискретного выхода

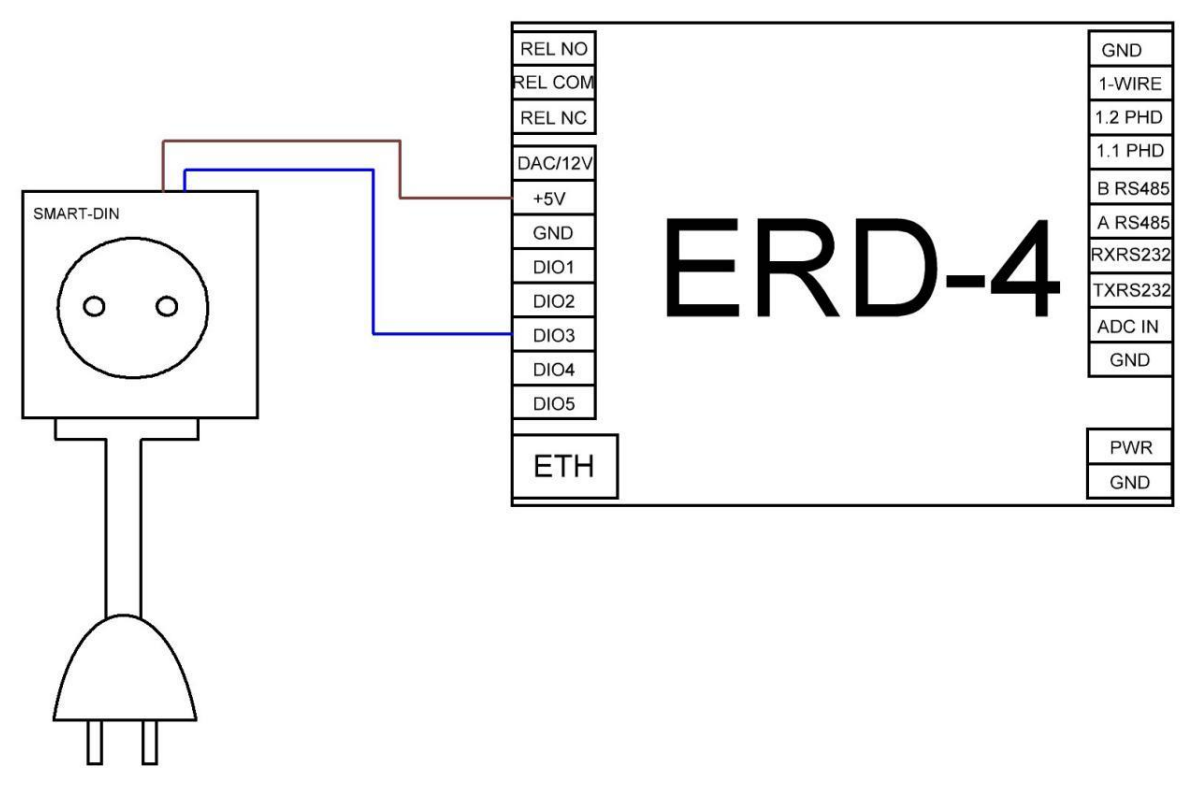

Рисунок 21 - Схема подключения SMART-DIN-A к ERD-4.

Управление нагрузкой производится на вкладке «Порты I/O» - «Порты DO». Встроен функционал смены состояния и перезагрузки.

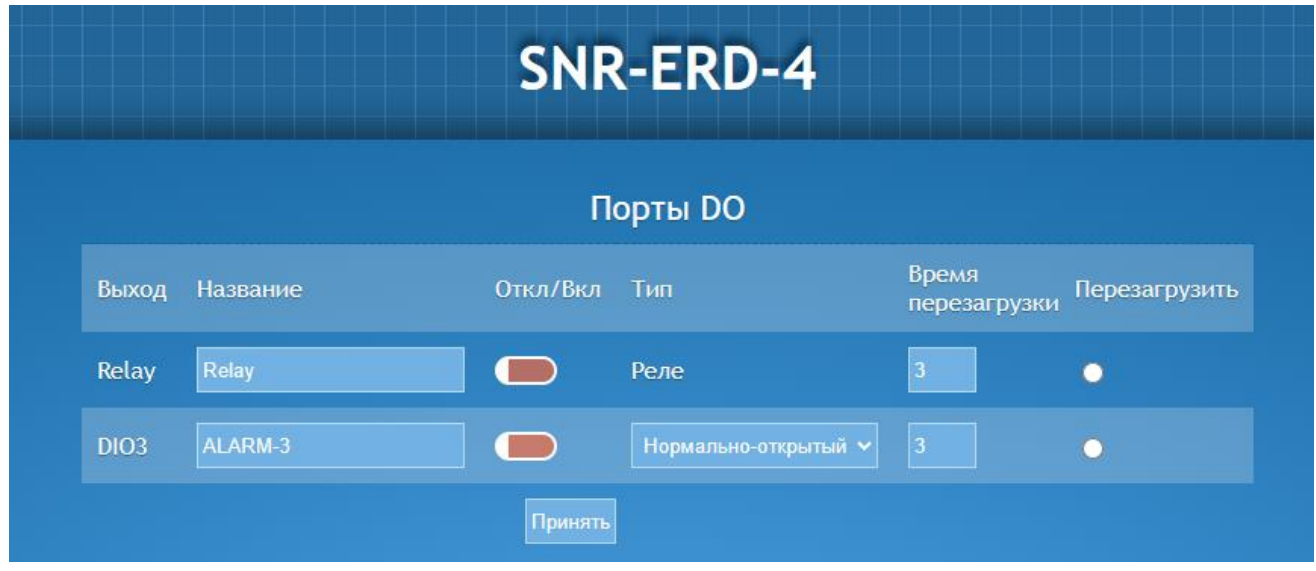

Рисунок 22 - Вкладка управления нагрузкой на ERD-4

### **Прошивка IF-THEN на ERD-4**

<span id="page-15-0"></span>На устройстве ERD-4 есть возможность установить ПО со встроенными логическими алгоритмами. Для начала необходимо скачать файл ПО по ссылке https://data.nag.wiki/SNR%20ERD/Academy2023/Firmware/ и обновить прошивку на устройстве. Открываем на WEB интерфейсе вкладку «Администрирование» - «Система», нажимаем «Выбор файла», выбираем ранее скачанный файл прошивки и нажимаем «Принять» (Рисунок 23).

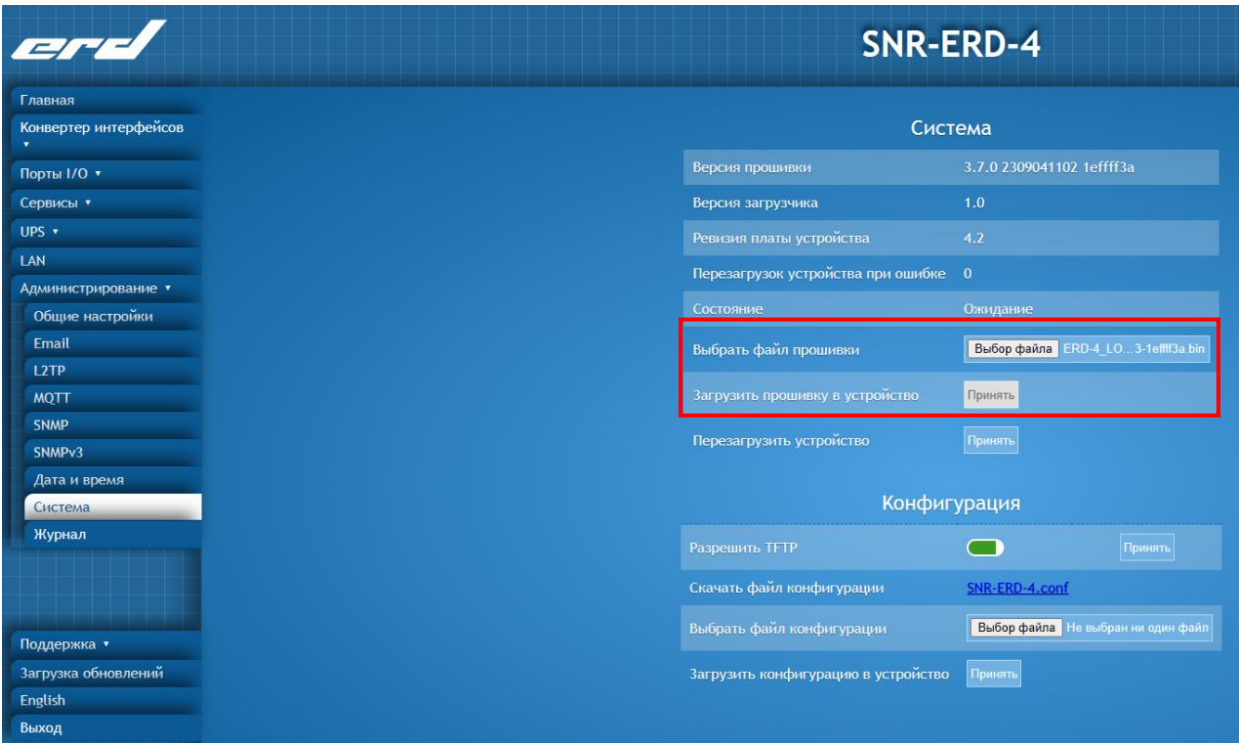

Рисунок 23 - Обновление ПО на ERD-4

После обновления прошивки во вкладке «Сервисы» появится раздел «Логика»

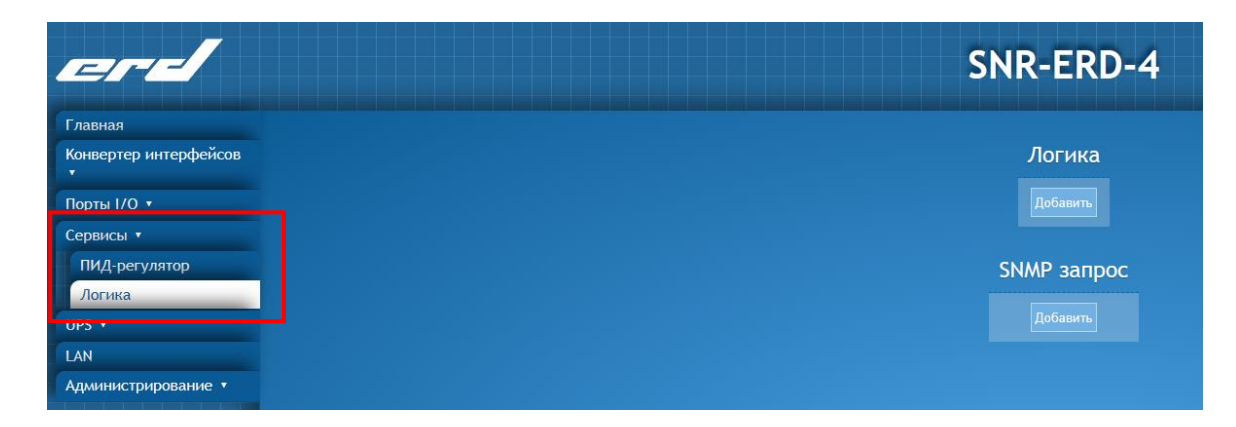

Рисунок 24 - Логика на ERD-4

В данном практикуме рассмотрим настройку следующего алгоритма:

Если температура больше 30 градусов или дверь открыта, то включить лампочку.

# <span id="page-16-0"></span>**Мониторинг SNR-ERD в Zabbix**

#### *Подключение к Zabbix*

С помощью веб браузера подключаемся к WEB интерфейсу Zabbix и переходим по ссылке http://192.168.15.190/zabbix

Логин: userXY

Пароль: academyNAG2023

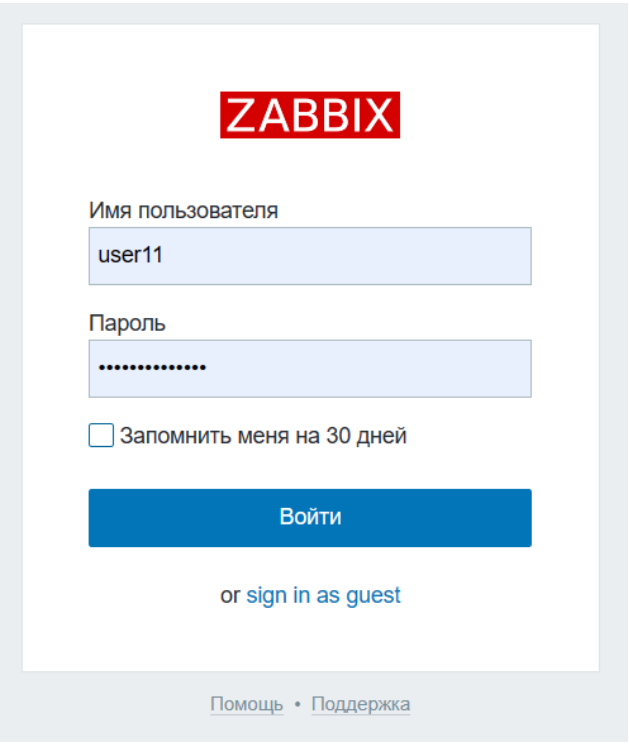

#### Рисунок 25- Авторизация в Zabbix

### *Добавление узла сети*

Необходимо зайти во вкладку «Настройки» - «Узлы сети» и в правом верхнем углу нажать «Создать узел сети» (Рисунок 26).

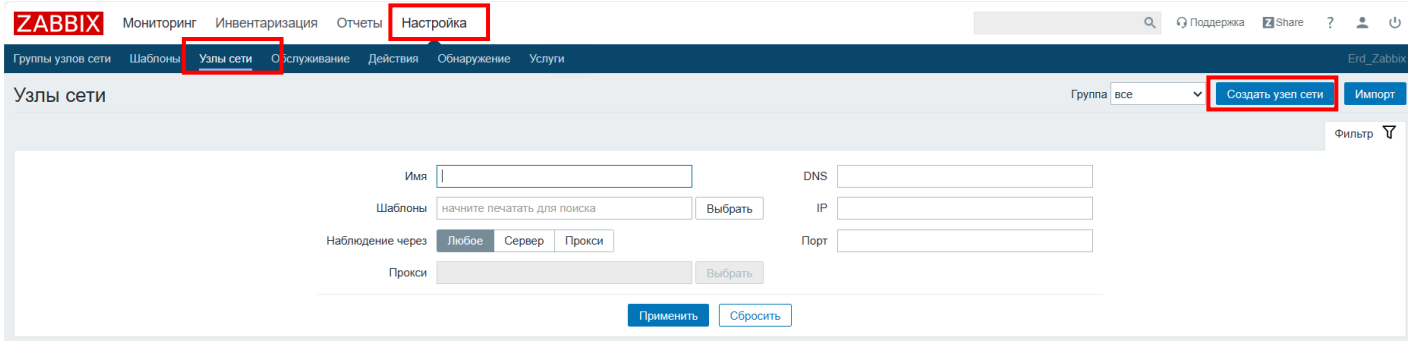

Рисунок 26 - Вкладка «Настройки» - «Узлы сети»

Далее вводим все необходимые данные следующего вида.

Имя узла сети: ERD-(серия устройства)-XY *(В примере: ERD-2.3-45)* Группы: Выбрать «Academy2023» Интерфейсы агента: 192.168.15.XY Порт: 161 *(В примере: 192.168.15.45)* Интерфейсы SNMP: 192.168.15.XY Порт: 161*(В примере: 192.168.15.45)*

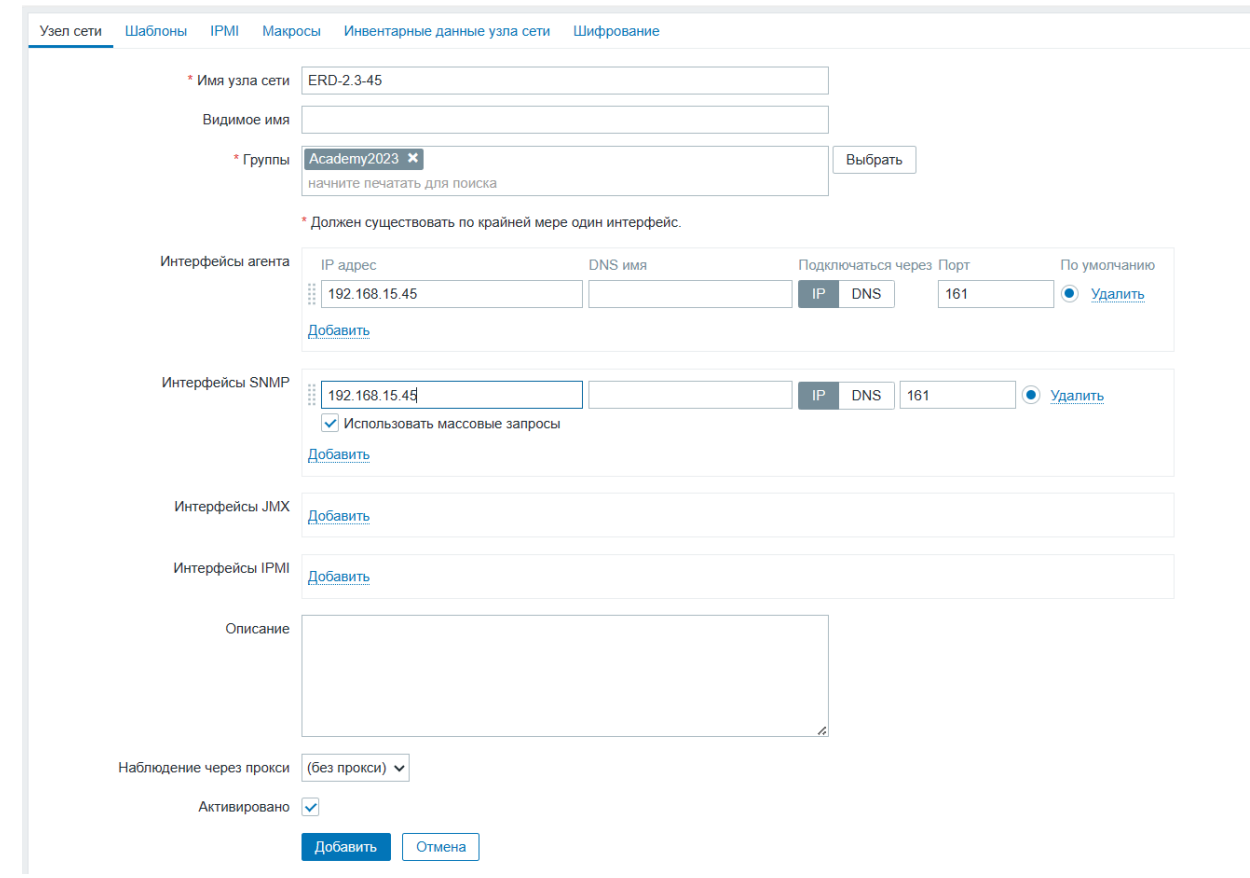

Рисунок 27 - Вкладка создания узла сети

После введения необходимых настроек нажать «Добавить». Созданный узел должен появиться на вкладке «Узлы сети».

| <b>ZABBIX</b><br>Мониторинг Инвентаризация Отчеты Настройка |                                                                              |  |                                      |                             |             |                 |                    |         |              |                   | Q + O Поддержка + El Share + 2 + 2 + U |                     |            |
|-------------------------------------------------------------|------------------------------------------------------------------------------|--|--------------------------------------|-----------------------------|-------------|-----------------|--------------------|---------|--------------|-------------------|----------------------------------------|---------------------|------------|
|                                                             | Группы узлов сети Шаблоны Узлы сети Обслуживание Действия Обнаружение Услуги |  |                                      |                             |             |                 |                    |         |              |                   |                                        |                     | Erd_Zabbix |
| Узлы сети                                                   |                                                                              |  |                                      |                             |             |                 |                    |         |              |                   | <b>Fpynna</b> Bce                      | • Создать узел сети | Импорт     |
|                                                             |                                                                              |  |                                      |                             |             |                 |                    |         |              |                   |                                        |                     | ⊕ильтр ∀   |
|                                                             |                                                                              |  | Имя                                  |                             |             |                 | <b>DNS</b>         |         |              |                   |                                        |                     |            |
|                                                             |                                                                              |  | Шаблоны                              | начните печатать для поиска |             |                 | IP<br>Выбрать      |         |              |                   |                                        |                     |            |
|                                                             |                                                                              |  | Наблюдение через                     | Любое<br>Сервер             | Прокси      |                 | Порт               |         |              |                   |                                        |                     |            |
|                                                             |                                                                              |  | Прокси                               |                             |             |                 | Выбрать            |         |              |                   |                                        |                     |            |
|                                                             |                                                                              |  |                                      |                             |             | Применить       | Сбросить           |         |              |                   |                                        |                     |            |
| MMR A                                                       | Группы элементов данных                                                      |  | <b>GRAMAUTLI ROUNDLY</b><br>Триггеры | Графики                     | Обнаружение | Be <sub>0</sub> | Интерфейс          | Шаблоны | Состояние    | Доступность       |                                        | Шифрование агента   | Инфо       |
| ERD-2.3-45                                                  | Группы элементов данных                                                      |  | Триггеры<br>Элементы данных          | Графики                     | Обнаружение | Be <sub>0</sub> | 192.168.15.45: 161 |         | Активировано | ZBX SNMP JMX IPMI |                                        | <b>HET</b>          |            |

Рисунок 28 - Новый узел сети на вкладке «Узлы сети»

#### *Добавление элемента данных*

Далее необходимо создать Элементы данных. Разберем на одном примере, далее будет необходимо добавить несколько элементов самостоятельно. Напротив нужного узла сети нажимаем на вкладку «Элементы данных» (смотри рисунок 28) и «Создать элемент данных» (Рисунок 29).

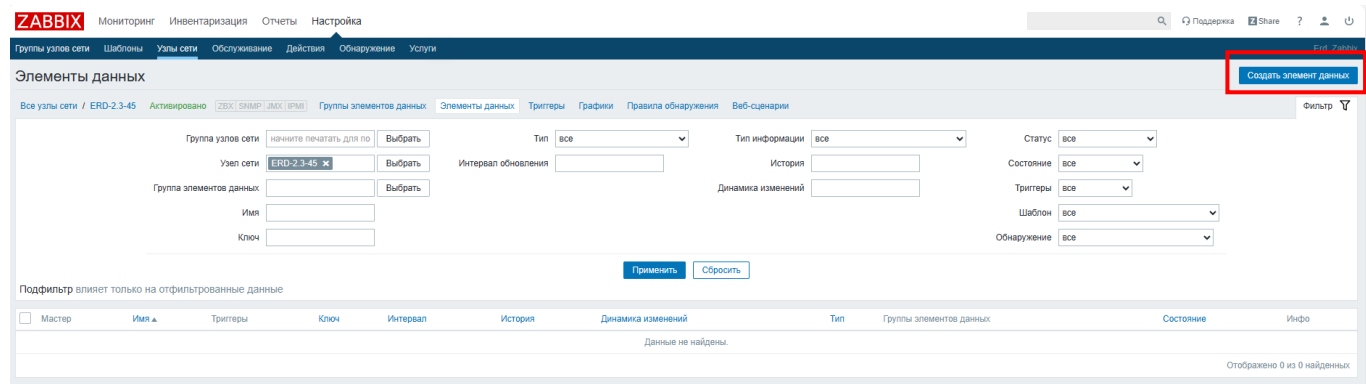

Рисунок 29 - Вкладка «Элементы данных»

На рисунке 30 показано заполнения полей вкладки элемента данных на примере устройства ERD-2.3 и параметра Температура.

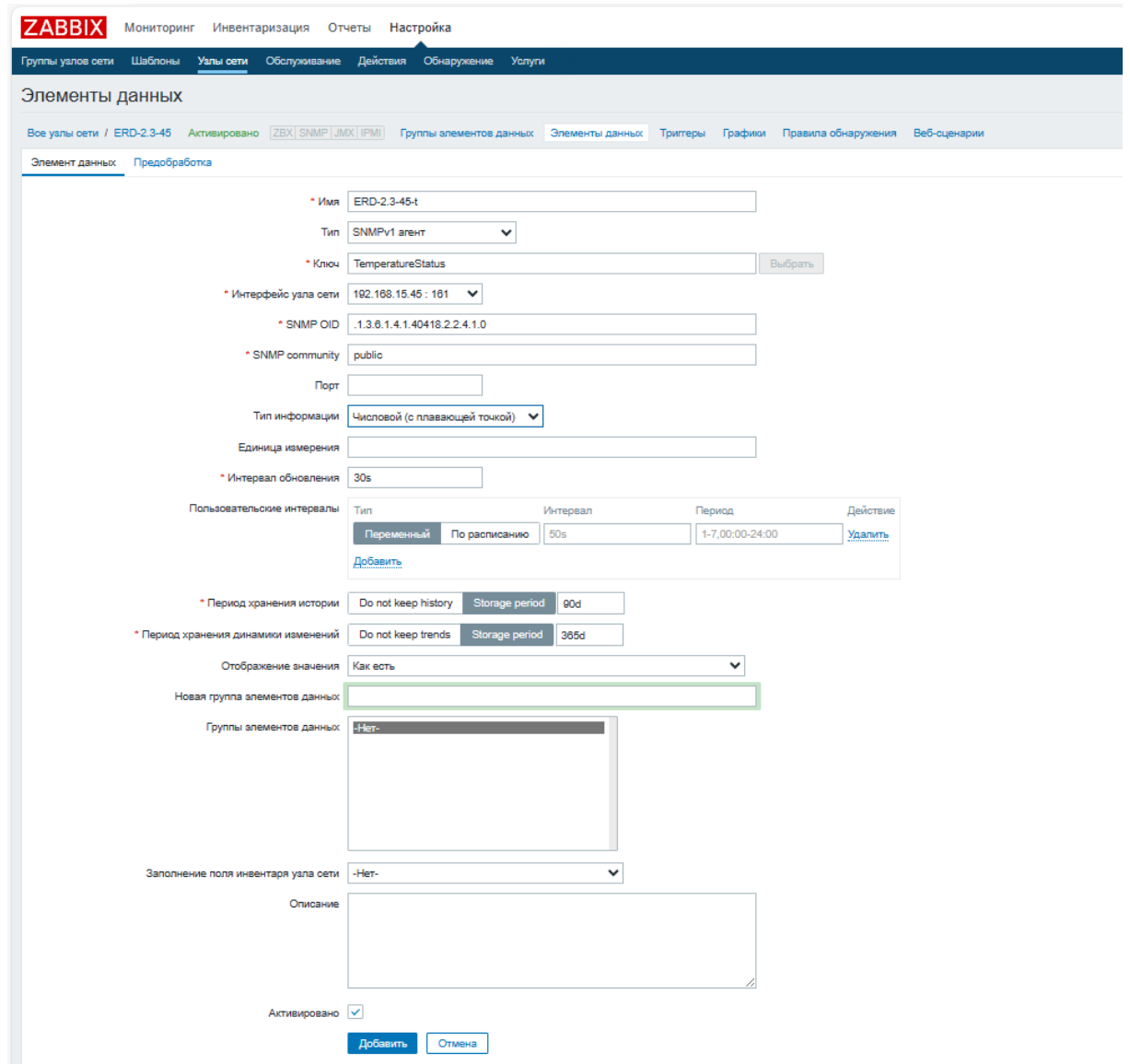

Рисунок 30 - Создание элемента данных для параметра температура на устройстве ERD-2.3

Далее необходимо самостоятельно создать элементы данных:

1) Влажность на устройстве ERD-2.3 (oid: *.1.3.6.1.4.1.40418.2.2.4.4.0*)

2) Текущее состояние DIA на устройстве ERD-2.3 (oid: *.1.3.6.1.4.1.40418.2.2.3.1.0*)

- 3) Счётчик изменения состояний DIA на устройстве ERD-2.3 (oid: *.1.3.6.1.4.1.40418.2.2.3.2.0*)
- 4) Текущее состояние DI1 на устройстве ERD-2.3 (oid: *.1.3.6.1.4.1.40418.2.2.3.3.0*)
- 5) Температура на устройстве ERD-4 с датчика DTS-2 (oid: *.1.3.6.1.4.1.40418.2.6.1.1.1.1.3.ID*)
- 6) Температура на устройстве ERD-4 с датчика DHTS (oid: *.1.3.6.1.4.1.40418.2.6.1.1.3.1.3.ID*)
- 7) Влажность на устройстве ERD-4 с датчика DHTS (oid: *.1.3.6.1.4.1.40418.2.6.1.1.3.1.4.ID*)

Если Элементы данных созданы верно, то они отобразятся во вкладке «Мониторинг» - «Последние данные»